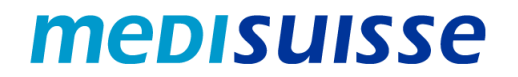

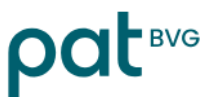

# **Aprire le e-mail criptate:**

# **PC e Mac**

### **Indice**

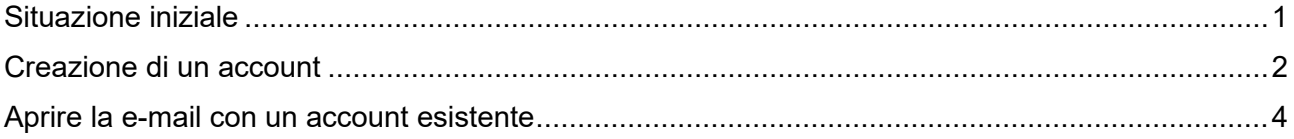

## <span id="page-0-0"></span>**Situazione iniziale**

A causa dei requisiti più severi in materia di protezione dei dati e sicurezza delle informazioni nell'ambito delle assicurazioni sociali, dall'8 luglio 2024 *medisuisse* e PAT BVG **criptano** tutte le e-mail in uscita contenenti dati personali. Non è possibile rinunciare alla crittografia, per la quale chiediamo la vostra comprensione.

Se siete già collegati alla **rete HIN o SEPP**, non dovete fare altro.

In caso contrario, avrete bisogno di un **login** per aprire le mail. Se non ne avete già uno, dovrete registrarvi utilizzando il vostro indirizzo e-mail e il numero di cellulare la prima volta che aprite una e-mail.

Nelle pagine seguenti troverete le **istruzioni** per facilitare la registrazione e l'utilizzo delle e-mail criptate.

Grazie di prenderne nota!

#### <span id="page-1-0"></span>**Creazione di un account**

Il messaggio criptato inviato da *medisuisse* o dalla PAT BVG appare al destinatario come segue:

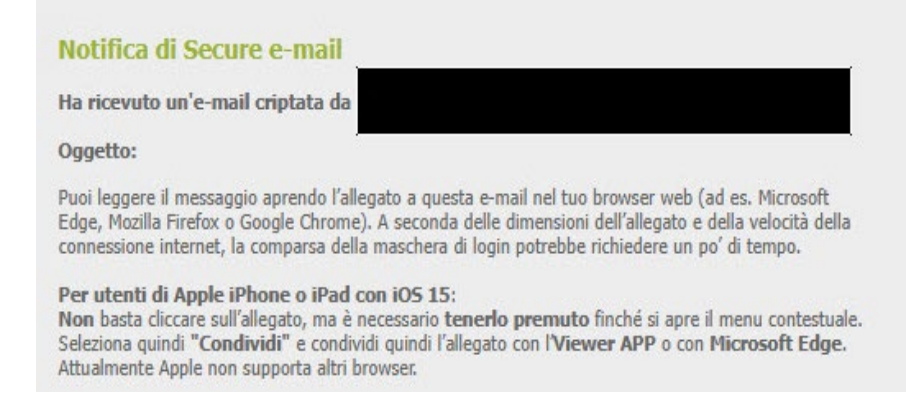

In un *programma di posta elettronica desktop* (Outlook, Thunderbird, ecc.), l'allegato "secureemail.html" può essere aperto direttamente con un doppio clic.

Nella *webmail*, il file "secure-email.html" deve essere scaricato e poi aperto con un doppio clic:

Scarica

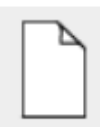

secure-email.html  $(102.4 KB)$ 

La *registrazione* è necessaria quando si apre per la prima volta una mail criptata. Verrà visualizzato un messaggio corrispondente:

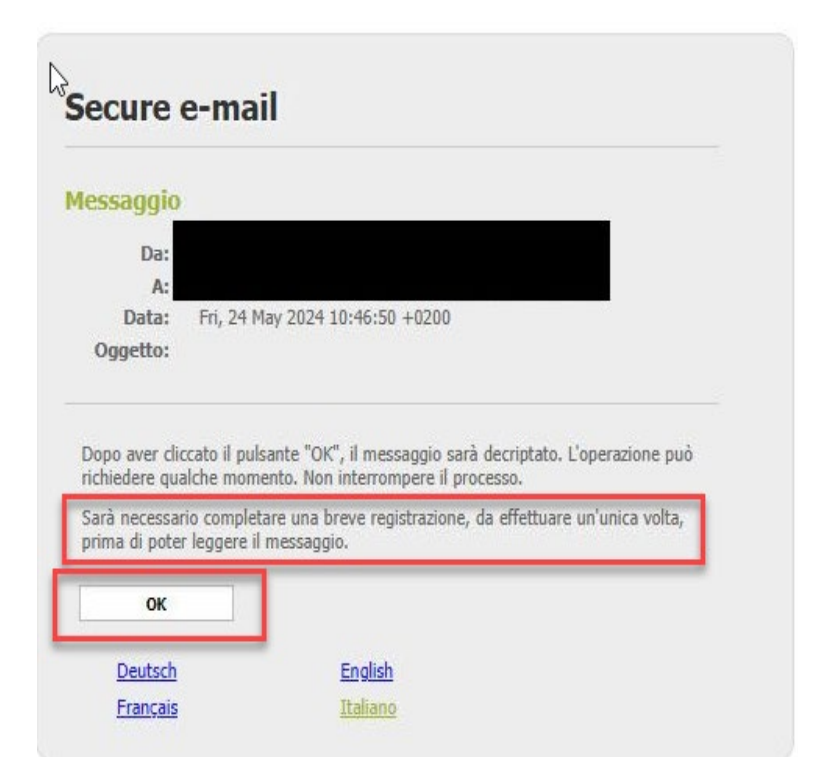

Se confermate con "OK", verrete inoltrati alla seguente maschera; tutti i campi contrassegnati da un asterisco devono essere compilati:

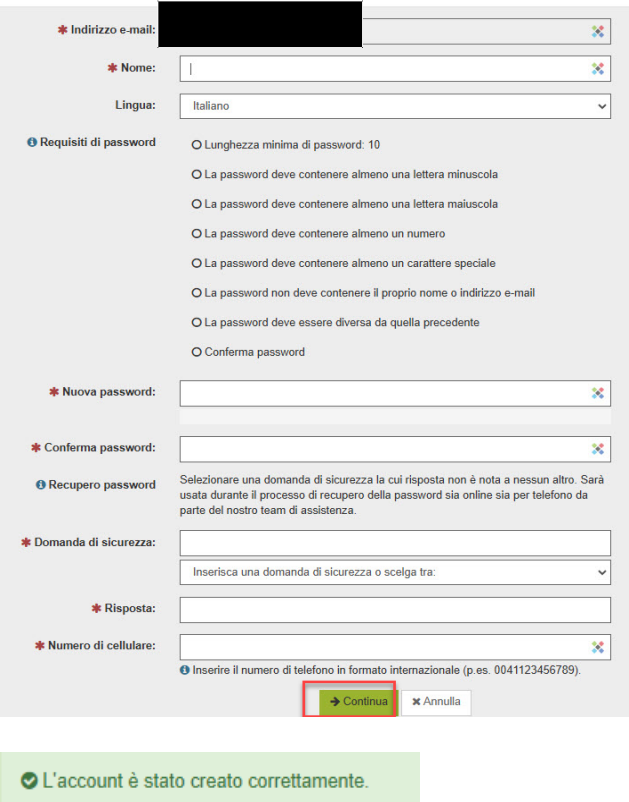

Il nuovo utente è ora registrato e l'e-mail e gli eventuali allegati vengono visualizzati.

È possibile rispondere all'e-mail e/o salvare il messaggio. Ci sono tre opzioni per il salvataggio: si può salvare l'e-mail come messaggio di posta elettronica e aprirla con il proprio client di posta elettronica, salvarla come messaggio di Outlook o salvarla come PDF:

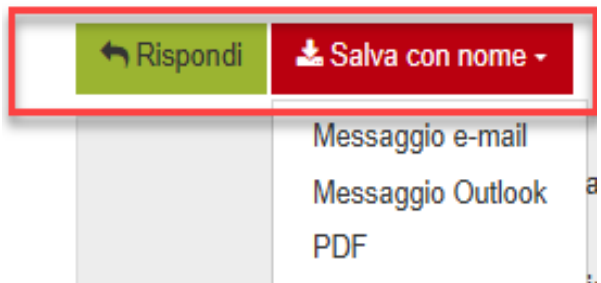

#### <span id="page-3-0"></span>**Aprire la e-mail con un account esistente**

Il messaggio criptato inviato da *medisuisse* o PAT BVG si presenta così al destinatario:

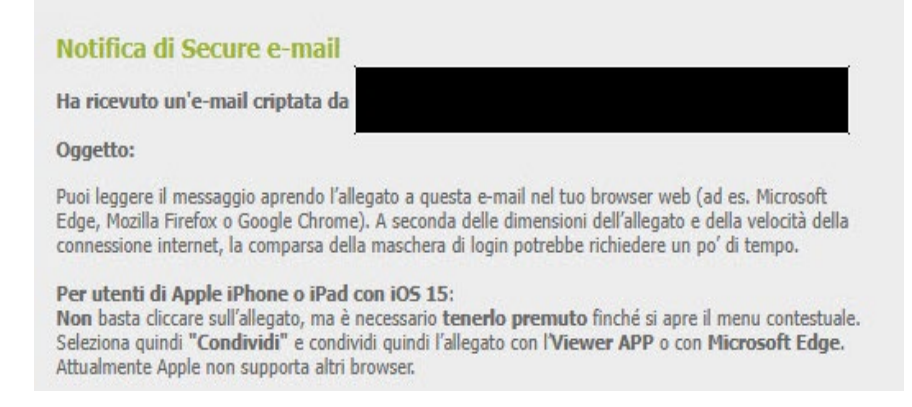

In un *programma di posta elettronica desktop* (Outlook, Thunderbird, ecc.), l'allegato "secureemail.html" può essere aperto direttamente con un doppio clic.

Nella *webmail*, il file "secure-email.html" deve essere scaricato e poi aperto con un doppio clic:

Scarica

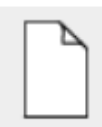

secure-email.html  $(102.4 KB)$ 

Si apre la seguente schermata:

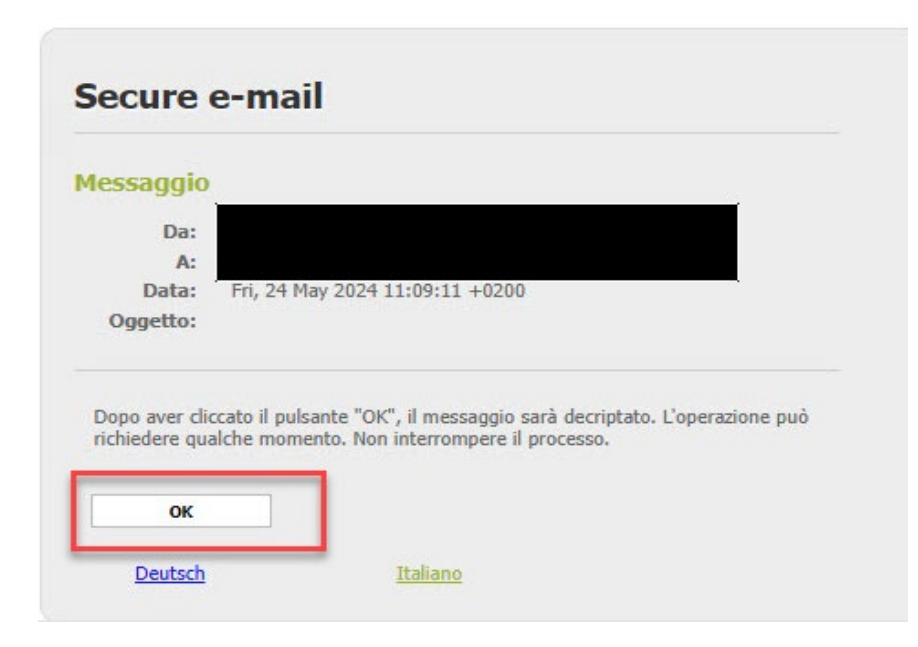

Cliccare su "OK" per accedere alla schermata di login. Qui è necessario inserire l'indirizzo e-mail e la password:

# **User login**

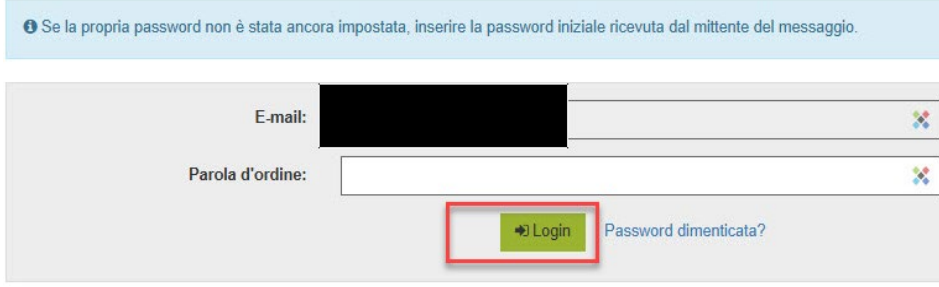

Dopo il "Login" verrà visualizzato il messaggio e sarà possibile rispondere all'e-mail e/o salvare il messaggio. Esistono tre possibilità: salvare il messaggio come messaggio e-mail e aprirlo con il proprio client di posta elettronica, salvarlo come messaggio di Outlook o salvarlo come PDF:

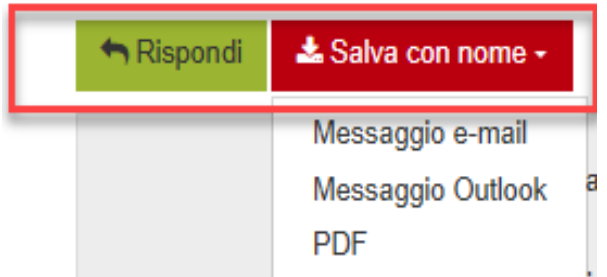